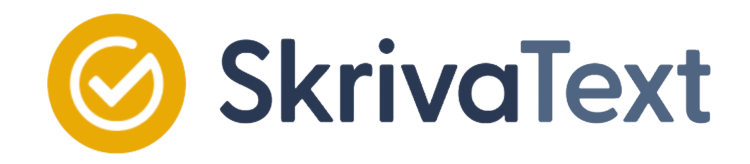

# Manual SkrivaText

SkrivaText är ett tillägg till Google Chrome och Microsoft Edge som ger dig stöd i ditt skrivande i Google Dokument och Word Online. Med SkrivaText kan du rätta din text på både svenska och engelska även vid grava felstavningar. SkrivaTexts grammatikverktyg hjälper dig att analysera din text. Programmet kan markera upp både ordklasser och satsdelar. På så sätt ser du hur du kan utveckla din text för att bli mer varierad, nyanserad eller beskrivande. Dessutom innehåller SkrivaText tre ordböcker där du kan slå upp svenska och engelska ord samt få ordförklaringar och exempel på upp till 20 andra språk.

Programmet är framför allt utvecklat för personer med läs- och skrivsvårigheter, men kan med fördel användas av alla personer som emellanåt behöver hjälp med stavning och språkstöd.

## Installation

SkrivaText installeras via Chrome Webstore. Programmet lägger sig som ett tillägg i webbläsarens verktygsfält. Det går att fästa tillägget i verktygsfältet genom att markera pusselbiten i Tilläggs-menyn.

Du som använder Microsoft Edge kan ladda ner tillägget via Microsoft Edge Webstore.

*Notera! För tillfället är det inte att möjligt att ladda ner SkrivaText via Microsoft Edge Webstore. Under tiden är det möjligt för enstaka användare att installera i Edge via Chrome Web Store. Den kommer dock att finnas tillgänglig snart.*

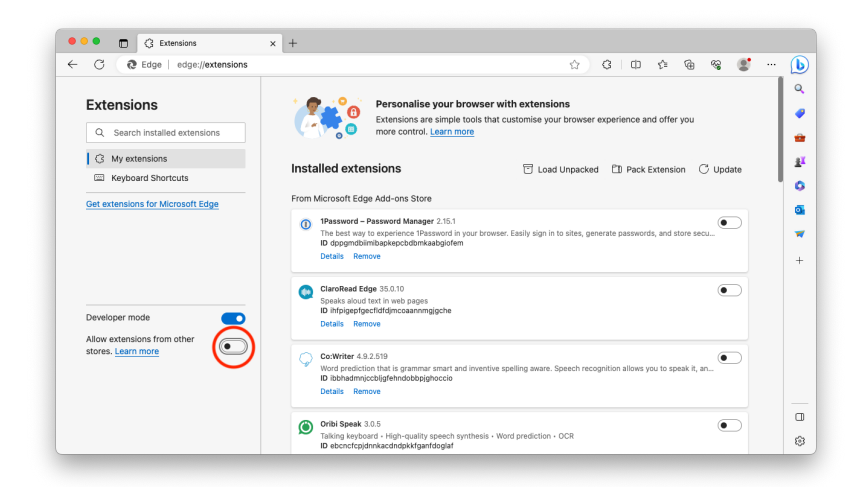

Logga in Du kan logga in i SkrivaText genom ditt Google-konto eller Microsoft 365-konto. Nya användare har en 30 dagars testperiod.

När du loggat in och öppnat ditt Google-dokument eller Word online-dokument kommer du att se SkrivaText-ikonen till höger om ditt dokument. Du klickar på ikonen för att öppna SkrivaText-fönstret.

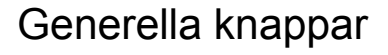

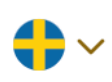

**Språk**: Välj det språk du skriver din text på. Du kan välja mellan svenska, brittisk engelska och amerikansk engelska.

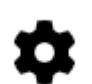

**Inställningar**: I Inställningar kan du ställa in hur du vill att SkrivaText ska bete sig när du kontrollerar din text. Se *[Inställningar](#page-6-0)*.

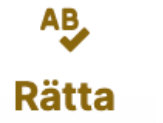

## Rätta

SkrivaText börjar kontrollera texten från insättningspunkten. Du rättar din text med SkrivaText i efterhand.

Olika knappar i Rätta-fönstret

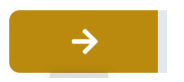

**Nästa**: Gå vidare för att kontrollera nästa ord i din text. Ibland behöver du klicka på denna knapp för att starta stavningskontrollen i din text.

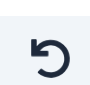

**Ångra**: Ångra din senaste rättning.

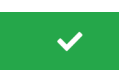

**Ändra**: Klicka på **Ändra** om du vill ändra till SkrivaTexts rättningsförslag. Du kan även dubbelklicka på ett ordförslag för att infoga det. SkrivaText fortsätter sedan framåt till nästa fel eller varning.

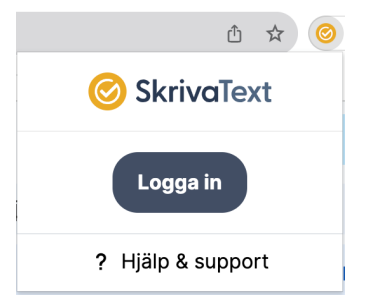

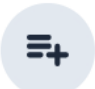

**Fler förslag**: SkrivaText visar normalt ett eller två ord som första förslag till rättning. Vill du se fler förslag klickar du på knappen **Fler förslag**. När det inte finns fler förslag gråmarkeras knappen.

### Vanliga meddelanden i Rätta-fönstret

När du går igenom din text kan du få något av följande meddelanden:

### **Ordet finns inte i din ordlista**

Detta meddelande visas när du skrivit något som inte finns i den ordlista du arbetar med. SkrivaText presenterar oftast ett eller två förslag. I många fall räcker det med att få ett enda förslag till rättning från SkrivaText. För att ändra ett ord dubbelklickar du på det föreslagna ordet eller så markerar du ordet och klickar därefter på den gröna knappen **Ändra**.

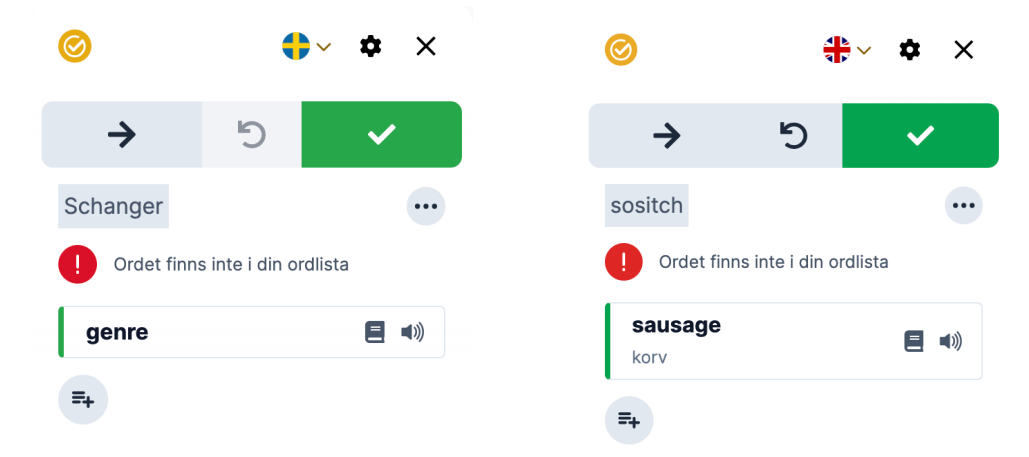

### **Lättförväxlat ord**

Detta meddelande presenteras om du skriver ett ord som SkrivaText anser är lättförväxlat med ett annat ord, t.ex. *släkt* och *släckt* eller *witch* och *which*. SkrivaText stannar för att du ska kunna kontrollera ditt val. Detta meddelande är inte självklart ett felmeddelande eftersom det kan visas även om texten är rättstavad. Med hjälp av exempelmeningar på svenska eller svenska översättningar från engelska kan du avgöra om ditt ord är rättstavat i just detta sammanhang. Om du inte vill att SkrivaText ska varna för lättförväxlade ord kan du ställa in detta i dina inställningar under *[Allmänt](#page-6-1)*.

Om du vill ändra ditt val klickar du på önskat ord i meningen och därefter på **Ändra**. I annat fall går du vidare med knappen **Nästa**.

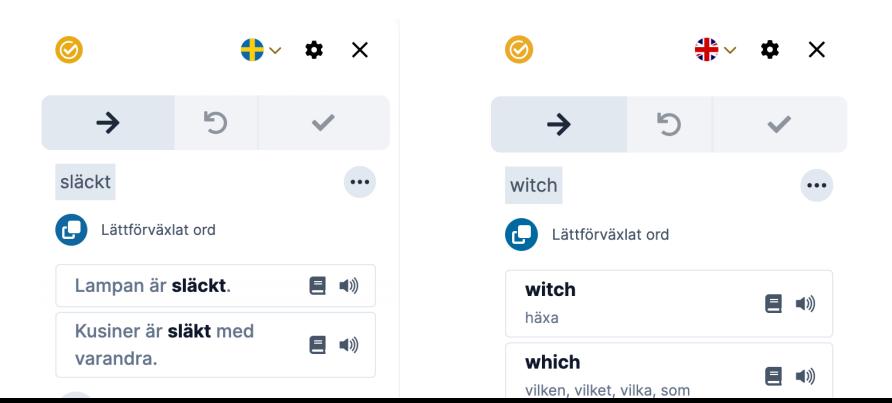

#### **Kontrollera ordformen samt grammatik**

Detta meddelande visas när SkrivaText anser att det gjorts ett fel som inte handlar om stavning, utan om ordföljd, meningsbyggnad eller fel i uttryck. Klicka på **Ändra** om du vill ändra i ditt dokument.

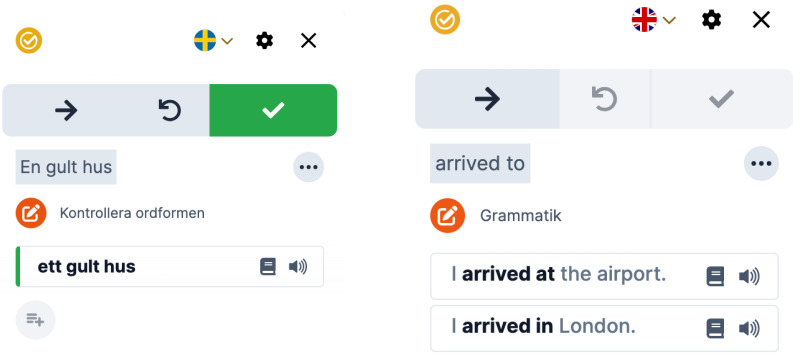

### **Skriv ihop och Skriv isär tand borste**

SkrivaText kan upptäcka många ord som felaktigt har skrivits isär och omvänt, ord som felaktigt har skrivits ihop. Gör du sådana fel, stannar SkrivaText och visar antingen meddelandet **Skriv ihop** eller **Skriv isär.**

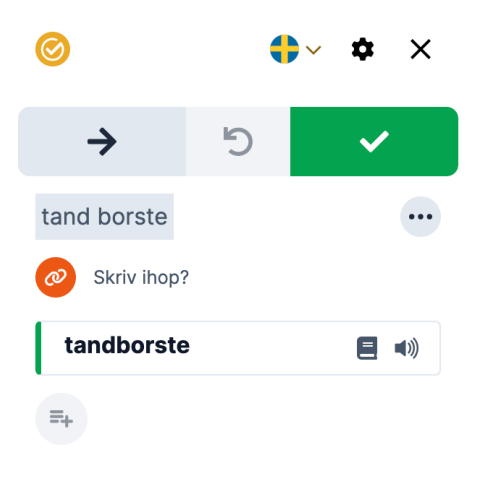

### Lägg till ord i ordlistan

Du kan lägga till egna ord i två olika ordlistor genom knappen **Lägg till i ordlistan**. Dessa ordlistor är:

- **Min ordlista:** I denna ordlista lägger du till ord som inte finns i SkrivaTexts ordlista men som du med säkerhet vet är rättstavade. Det kan till exempel vara olika namn, gatuadresser eller olika uttryck som inte finns i SkrivaTexts ordlista. Nästa gång du skriver ordet kommer SkrivaText inte varna för detta ord. **Min ordlista** kan du redigera under *[Inställningar](#page-7-0) > Min ordlista*. Här kan du även skriva eller klistra in ord direkt i din ordlista.
- **Inte lättförväxlat ord:** SkrivaText stannar för lättförväxlade ord som till exempel *gott/gått* och *släckt/släk*t på svenska eller *witch/which* och *meat/meet* på engelska. Vet du att du är säker på din stavning av olika lättförväxlade ord kan du lägga till dem med samma knapp. Dessa ord hamnar då i ordlistan **Inte lättförväxlat ord** som du hittar under *[Inställningar](#page-7-1) > Inte lättförväxlat ord*. Ordlistan kan du redigera under inställningarna.

## Uppläsning av ordförslag och exempelmeningar

Om du har en inbyggd talsyntes i din dator eller Chromebook kan du klicka på högtalarikonen till höger om ditt ordförslag för att få ordet eller meningen uppläst. Svensk text läses upp på svenska och engelsk text läses upp på engelska.

## Slå upp ett ordförslag i ordboken

Om du är osäker på betydelsen av ett ordförslag kan du slå upp detta ord i ordboken. Klicka på ordboksikonen till höger om ditt ordförslag. Beroende på vilket språk som är inställt öppnas antingen den svenska eller svensk/engelska ordboken. Du kan också söka i ordboken genom att själv fylla i ordet i ett sökfält.

## Slå upp

Ξ Slå upp I SkrivaText har du tillgång till tre olika ordböcker. Alla ordböckerna tar hänsyn till felstavningar, så du kan få korrekta uppslag även om du stavar lite fel.

Välj önskad ordbok överst i listan i SkrivaText-fönstret. Du kan välja mellan:

● En **svensk** ordbok som ger ordförklaringar på svenska samt översättningar och exempel på 20 andra språk.

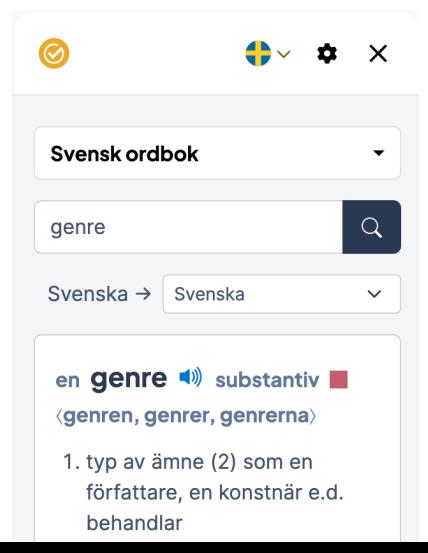

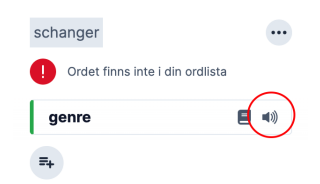

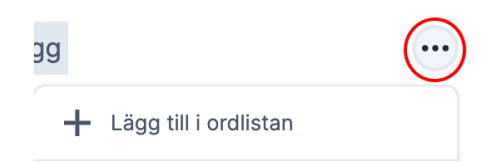

- En **engelsk** ordbok som ger ordförklaringar på engelska ord på engelska.
- En **svensk/engelsk, engelsk/svensk** ordbok som ger ordförklaringar och exempel mellan svenska och engelska ord.

### **Slå upp ett ord**

Du kan slå upp ett ord på något av följande tre sätt:

- 1. För att slå upp ett ord skriver du in ett ord i sökfältet och trycker på Enter eller klickar på förstoringsglaset.
- 2. Det går även att slå upp ett ordförslag genom ordboksikonen i Rättavyn medan du kontrollerar din text.

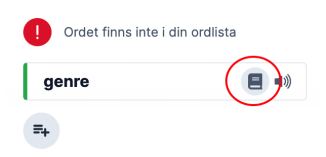

3. Om du har ordboken öppen kan du dubbelklicka på ett ord i din text för att slå upp det med ordboken. Du kan också dubbelklicka på ett ord och därefter klicka på **Slå upp-**knappen. Ordet slås då upp i ordboken.

## Bearbeta

## ⊕ **Bearbeta**

SkrivaText kan hjälpa dig att synliggöra olika ordklasser och satsdelar på svenska och engelska, så att du kan sätta fokus på viktiga idéer, budskap och information i din text. Genom att förstå hur olika ordklasser samverkar kan du förbättra strukturen av dina meningar och stycken. Du kan till

exempel använda adjektiv och adverb för att förstärka betydelsen eller använda verb för att betona handlingen. Ordklasserna, satsdelarna och satserna visualiseras i SkrivaText genom olika färger.

Att vara medveten om olika ordklasser hjälper dig att variera ditt språk och undvika upprepning. Om du märker att du använder samma ordklass upprepade gånger i en text, kan du söka efter alternativ för att göra din text mer intressant och varierad.

I SkrivaText kan du markera upp:

### **Ordklasser**

- substantiv samt substantiv i singular och plural
- verb samt verb i nutid och dåtid
- adjektiv
- adverb

### **Satsdelar**

- subjekt
- direkt objekt

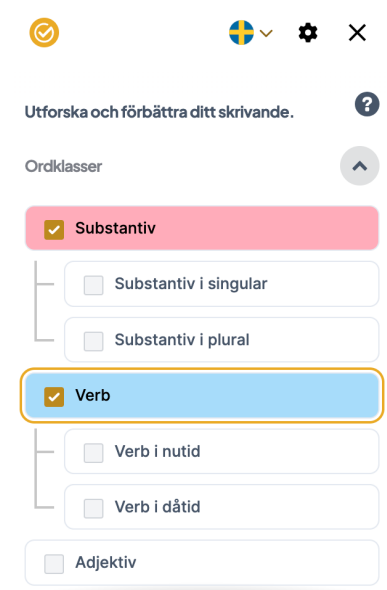

#### **Satser**

● bisatser

## <span id="page-6-0"></span>Inställningar

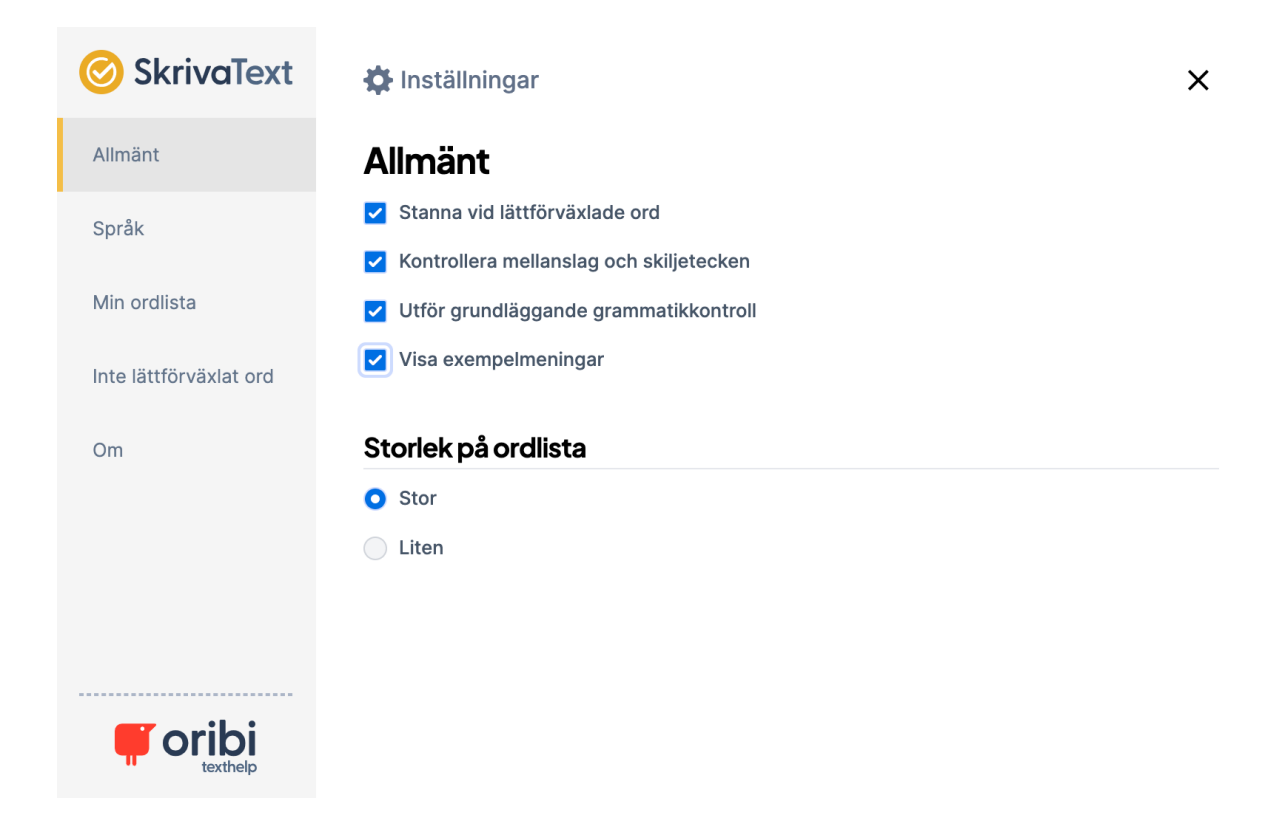

### <span id="page-6-1"></span>**Allmänt**

*Stanna vid lättförväxlade ord*: Med detta val kommer SkrivaText att varna för många lättförväxlade ord som *bussen/busen* med flera.

*Kontrollera mellanslag och skiljetecke*n: Här väljer du om SkrivaText ska bry sig om till exempel ett överflödigt mellanslag och reagera om du skrivit både frågetecken och punkt efter varandra.

*Utför grundläggande grammatikkontroll*: Här bestäms huruvida SkrivaText ska reagera på vanliga grammatikfel. Felen kan vara av flera slag, t.ex. ordföljdsfel eller sammanblandning av flera uttryck.

*Visa exempelmeningar*: Med detta val presenteras lättförväxlade ord i exempelmeningar, för att ge ökat stöd genom att ordförslagen sätts i ett sammanhang.

*Storlek på ordlista*: Här markerar du vilken ordlista du vill arbeta med. På svenska kan du välja mellan **Stor** eller **Liten**. Den engelska ordlistan har **Stor**, **Mellan** eller **Liten**. Arbetar du med den lilla ordlistan får du inte upp de lite mer ovanliga orden som rättningsförslag – rättningen blir enklare, vilket kan passa om man har ett begränsat ordförråd. Tycker du att den lilla listan ger för begränsade rättningsförslag ändrar du istället till en större ordlista.

### **Språk**

Här ställer du in vilket språk på gränssnitt du önskar; svenska eller engelska. Språket i gränssnittet kommer även att styra vilket stöd du får vid lättförväxlade ord om du skriver på engelska.

### <span id="page-7-0"></span>**Min ordlista**

Här kan du ändra i ordlistan över egna ord och fraser. Ord som är tillagda genom **Lägg till i ordlistan** i SkrivaTexts huvudfönster hamnar också här. Du kan även skriva in ord och fraser direkt i denna ruta. Skriv ett ord eller fras per rad. För att ta bort ett ord klickar du på krysset i hörnet av ordet.

### <span id="page-7-1"></span>**Inte lättförväxlat ord**

I denna lista hamnar lättförväxlade ord som du har lagt till genom **Lägg till i ordlistan.** Detta är rättstavade ord som du inte vill att SkrivaText ska varna för vid kontroll av din text. Denna ordlista kan redigeras här och du kan även lägga till lättförväxlade ord direkt i denna ordlista. Skriv ett ord eller fras per rad.

### **Om**

Här visas vilken version av SkrivaText du arbetar med. Du behöver inte uppdatera programmet själv då SkrivaText automatiskt uppdateras till den senaste versionen. Du kan under denna flik även få tillgång till en snabbguide och manual.

## Avinstallation

Google Chrome: Gå till **Google Chrome-menyn** > **Tillägg**. Leta upp SkrivaText bland dina tillägg och klicka på **Ta bort**.

Microsoft Edge: Gå till **Microsoft Edge-menyn** > **Tillägg**. Leta upp SkrivaText och klicka på **Ta bort**.